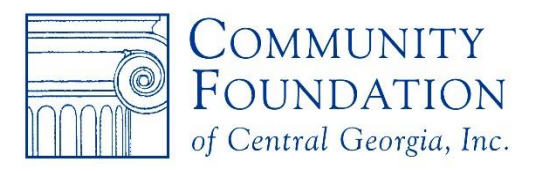

577 Mulberry Street Suite 1600 Macon, GA 31201 478-750-9338

## How to apply for **CFCG** Undergraduate Scholarships

www.cfcga.org/for-students

## **1. Register in the Web Portal**

- Go to <https://cfga.spectrumportal.net/> Or go to CFCGA.org click Log In and it will take you directly to the Web Portal
- On the Web Portal Log In page, select **Register**
- The **"Create Profile"** page will load. Enter all of the Account Information (all fields are required).
- Accept the **terms & conditions**.
- Under Portal Access, Select **"Scholarship Applicant"** only.
- Enter all **Personal Information**
- Once all information has been entered please select the **Register**

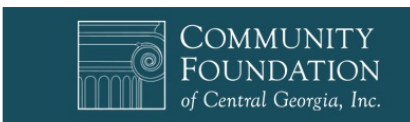

#### Welcome to the Web Portal

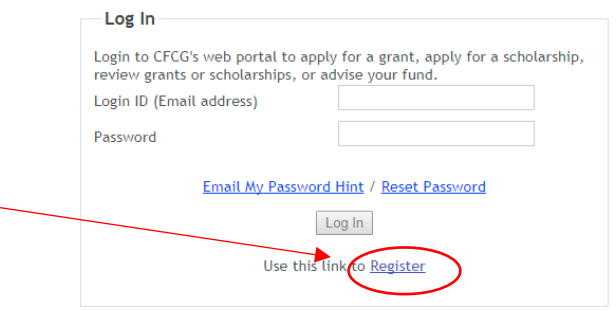

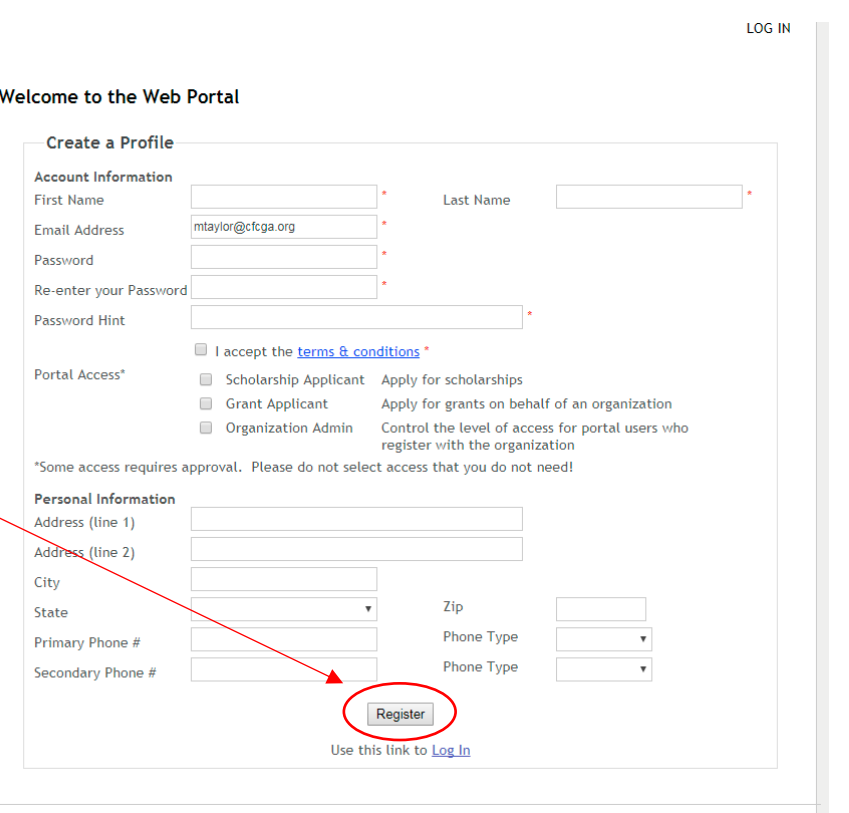

• Once you have successfully registered on the CFCG Web Portal you will see the landing page below.

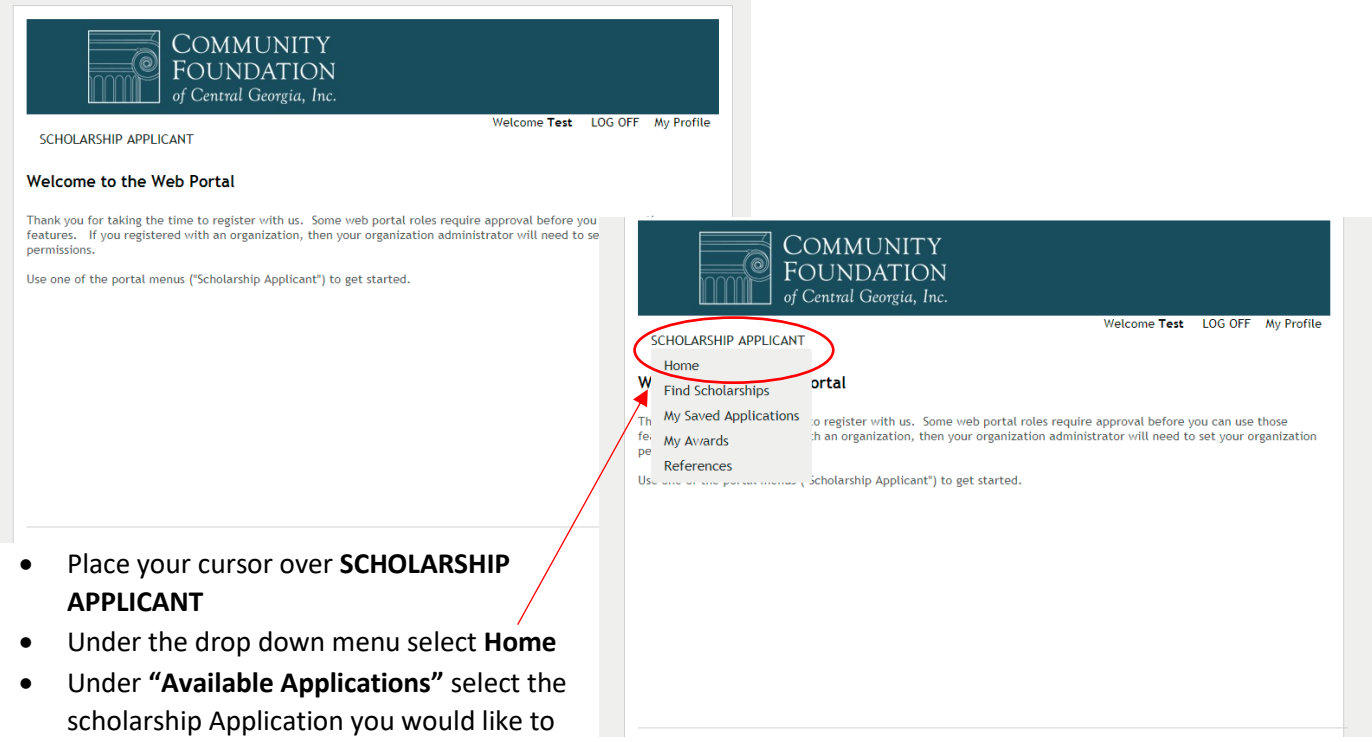

- complete.
	- o To see the complete list of scholarships available, select **"More…"**

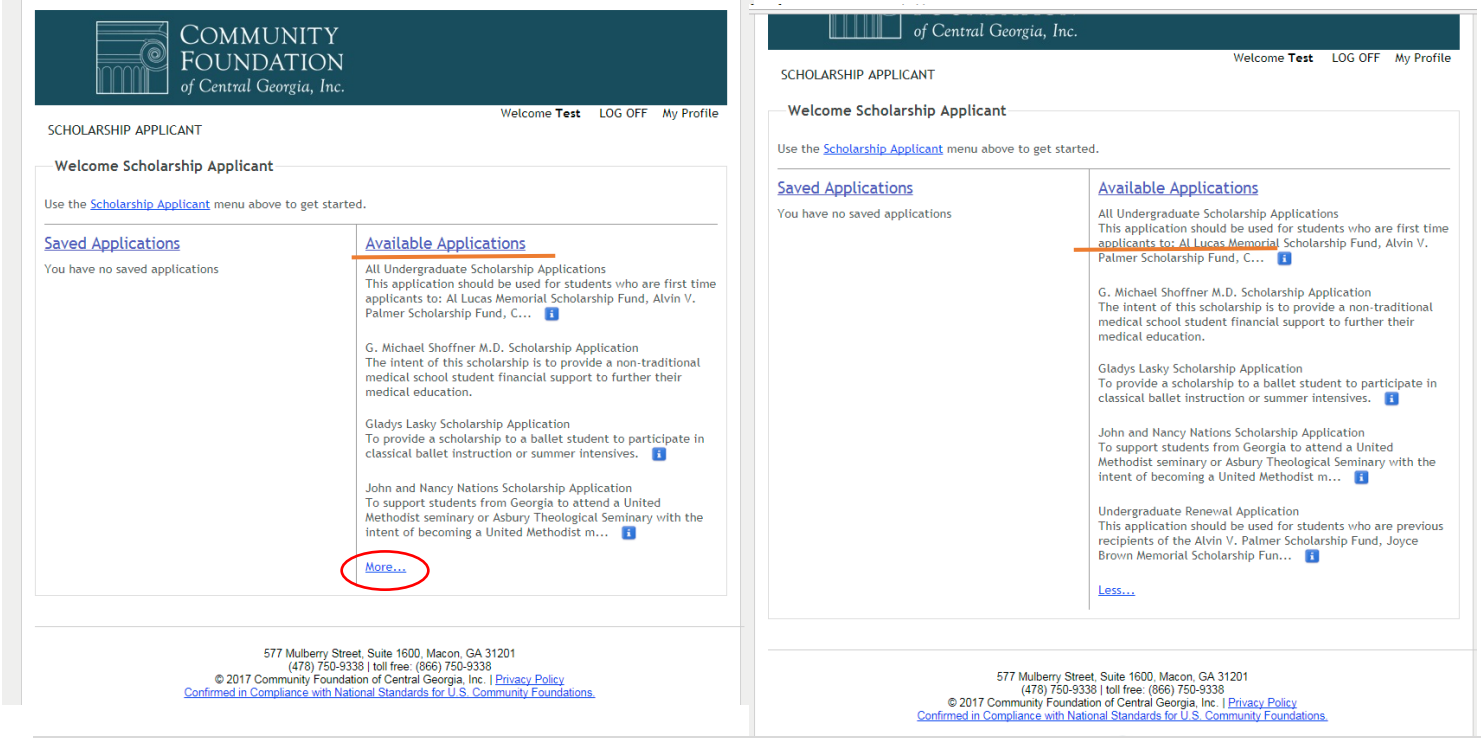

## **2. Complete the Master Application**

- Select **All Undergraduate Scholarship Applications**
- There are 6 tabs on the **Master Application**.
	- 1. Applicant
	- 2. Family & Parent
	- 3. High School
	- 4. Post-Secondary
	- 5. Personal Statements
	- 6. Attachments
	- 7. Terms & Conditions

*Please see the appendix to preview a copy of the Master Scholarship Application.* 

- Feel free to use the **Next** button at the bottom of the page or simply click on the tab you desire to complete.
- It is strongly recommended that the application is saved frequently. Best practice is to save every 15 minutes or after a tab is completed.
	- o The application can be saved by selecting **Save** at the top of the page or
	- o by selecting **Save** at the bottom of the page.
- After all 7 tabs of the Master Application are complete. Click the "**Select Scholarships**," button

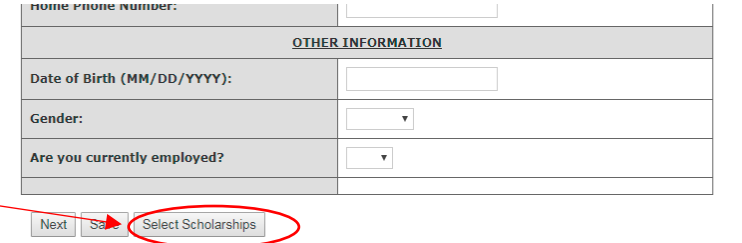

**WEBER 19** of Central Georgia, Inc.

Use the Scholarship Applicant menu above to get started.

COMMUNITY **FOUNDATION** of Central Georgia, Inc.

Save ) Save and Exit

Club of Downtown Magon Scholarship Fund or The Riehl Science Scholarship Fund.

Save Your Changes - Click save every 15 minutes while making changes

This application should be used for students who are first time applicants to: Al Lucas Memorial Scholarship Fund, Alvin V. Palmer Scholarship Fund, Career Women's Network, Joyce Brown Memorial Scholarship Fund, Chapir Henley M.D. Scholarship Fund, Major David L. Carter Scholarship Fund, David Leon and Love Lankford Presley Scholarship Fund, French Baron Cason and Thomas H. Cason Memorial Scholarship Fund, Leo H. Brooks Scholarship Fund, Miller-Lanier-Central Foundation Scholarship Fund, Sgt. Rodney M. Davis, USMC (MOH) Memorial Scholarship Fund, The Billy and Bobby Stevens Scholarship Fund, The J.W. and Martha Whipple Scholarship, The Sarah and George William Grier, Jr. Scholarship Fund, Trevor James Kelley Scholarship Fund, Charles H. Williamson Memorial Scholarship Fund, Clifton-Whitehead Scholarship Fund, The Shield Club<br>Scholarship Fund, The Thiele Kaolin Higher Education Scholarship Fund, GIGA Inc. Scholarship Fund, The Rotary

Family & Parent | High School | Post Secondary | Personal Statements

 $Ext($ 

All Undergraduate Scholarship Applications

SCHOLARSHIP APPLICANT

**Saved Applications** 

You have no saved applications

**Welcome Scholarship Applicant** 

Velcome Test LOG OFF My Profil

**F** 

with the

**Available Applications** 

medical education<br>medical education

All Undergraduate Scholarship Applications

almer Scholarship Fund, C...

**Gladys Lasky Scholarship Application** 

John and Nancy Nations Scholarship Applicatio To support students from Georgia to attend a United<br>Methodist seminary or Asbury Theological Seminary w

**Printer Friendly Version** 

This application should be used for students who are first tim applicants to: Al Lucas Memorial Scholarship Fund, Alvin V

G. Michael Shoffner M.D. Scholarship Application<br>The intent of this scholarship is to provide a non-traditional edical school student financial support to further their

To provide a scholarship to a ballet student to participate in classical ballet instruction or summer intensives

#### It is very important that all of 7 tabs are

complete before clicking "**Select Scholarships**," once the applicant clicks the "**Select Scholarships**," button the 7 tabs on the Master Scholarship will be locked and applicants will not be able to edit any information.

\* indicates required field

Terms and Conditions

**Applicant** 

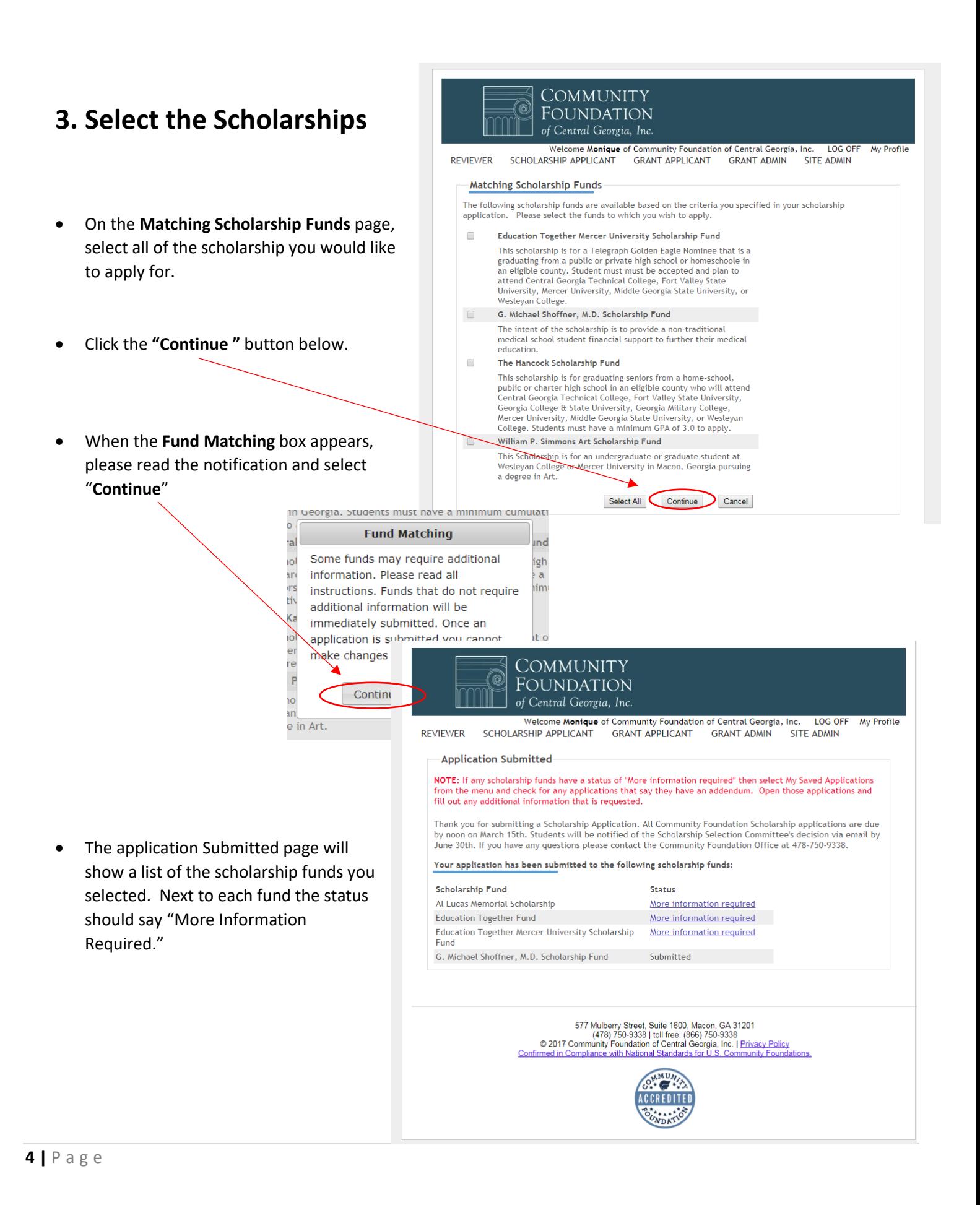

### **4. Complete the Scholarship Addendums**

COMMUNITY • Go to the **Scholarship Applicant** menu. 6 **FOUNDATION** of Central Georgia, Inc. Welcome Monique of Community Foundation of Central Georgia, Inc. LOG OF<br>SCHOLARSHIP APPLICANT GRANT APPLICANT GRANT ADMIN SITE ADMIN LOG OFF My Profile • Select **My Saved Applications** REVIEWER Home Find C • A list of the selected scholarships from the **Match**  My Saved Applications My Awards **Scholarship Funds** page will appear. To complete References the Scholarship Addendum, click the blue **Master Scholarship Application** hyperlink. **Saved Applications** \*indicates test application Sort Status Date  $\overline{\phantom{a}}$  Descending  $\overline{\phantom{a}}$ • The selected **Scholarship Addendum** will Master Scholarship Application<sup>\*</sup> Status: CREATED Stage: MAIN 11/1 11/1<br>Tund: Education Together Mercer University Scholarship Fund appear as an additional tab on your **Master**  11/14/2017 Alerts **Scholarship application**.  $\hat{\blacktriangle}$  This application has an addendum that needs to be completed. Delete • Please provide all requested information. Master Scholarship Application\* Status: CREATED 11/14/2017 Stage: MAIN Fund: Education Together Fund Alerts  $\triangle$  This application has an addendum that needs to be completed. Delete • Once the addendum is complete, please check the box mmraige romman nom Save Your Changes - Click save every 15 minutes while making changes • and click **Submit**. Applicant | Family & Parent | High School | Post Secondary | Personal Statements Terms and Conditions | Education Together Mercer University This scholarship is for Telegraph Golden Nominees that plans to attend Central Georgia Technical College,<br>Mercer University, Wesleyan College or Middle Georgia State University. • Repeat these steps for all other scholarships **SHORT ANSWER:** Preference will be given to first generation<br>college students. A first generation college<br>student is defined as a student with neither<br>parent/guardian having received a four-year<br>college degree. Select the statement with w selected from the **Match Scholarship Funds**  page. Why are you interested in attending college in<br>Middle Georgia? NOTE: When the **Scholarship Addendum** has been How do you perceive that college, and the<br>education you receive will change your life? successfully submitted, the status on **My Saved Applications** will change from **CREATED** to ATTACHMENTS: **PROCESSED**. Resume (must be uploaded as a PDF): Upload File Transcript (must be uploaded as a PDF): Upload File FAFSA (must be uploaded as a PDF): Upload File A current, submitted FAFSA Student Aid Report that indicates<br>the value of your Expected Family Contribution (EFC) in the<br>upper right hand corner. By checking this box I certify that my application<br>is complete and that I have uploaded all of the<br>required documents.  $\Box$ \* Previous Save Submit

### **5. Check the status of your Recommendations**

Since you have done such an awesome job on your Master Application & Addendums, it is important that your teacher recommendation is submitted to make everything complete.

We can only accept recommendations through our WebPortal, and below you will find instructions on how to:

- A. check the status of your recommendation,
- B. remind your recommender and
- C. change the email address of your recommender.

#### **A. Check the status of your recommendation**

- Place your cursor on the SCHOLARSHIP APPLICANT and a drop down menu will appear,
- On the drop down menu select **References**.
- Under the Status column it will say **COMPLETED** or **NEW**:
	- o **COMPLETED** means your recommendation was submitted.
	- o **NEW** means your recommendation has NOT been submitted.

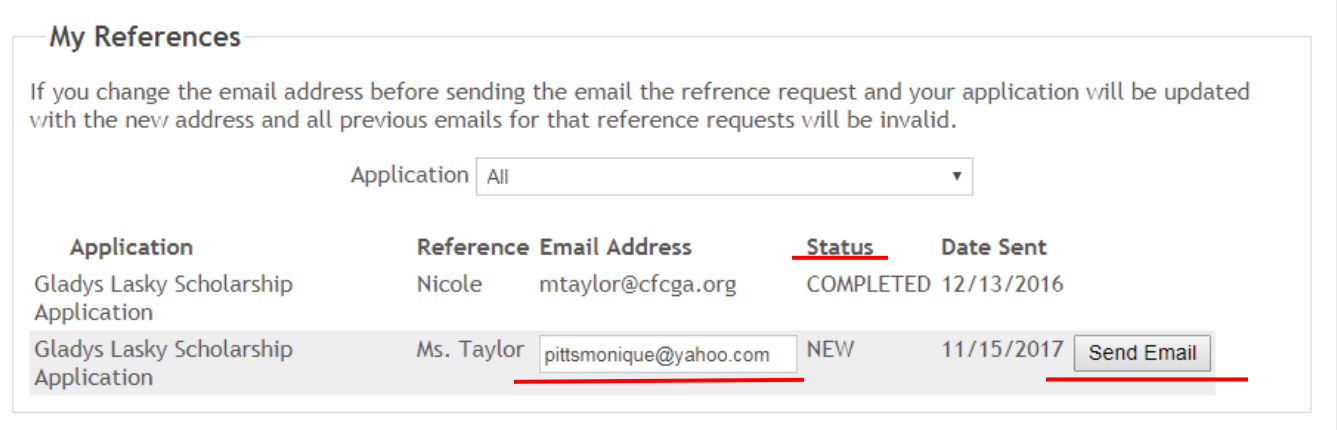

#### **B. Remind your recommender**

If the status of your reccomendation is NEW you are able to send a reminder email to your recommender

• Click the "Send Email" button to send a reminder email to your recommender

#### **C. Change the email address of your recommender**

If the status of your reccomendation is NEW you are able to update the email address

- Place your cursor in the editable email address box and make necessary changes.
- Click the "Send Email" button to send an email to the new address.

#### **NOTE: You can change your recommender completely if you wish, however the name on the request can not be changed.**

# APPENDIX

- **Frequently Asked Questions**
- **Sample of Master Scholarship Application**

## **FrequentlyAsked Questions**

#### **How do I access the Online Application?**

To access our scholarship application, you will be required to register by creating a User Name and Password for our WebPortal.

#### **What if I have lost or forgotten my User Name and Password?**

- If you have lost or forgotten your Password, go to the Webportal and select "Email my password hint" or "Reset Password."
- If you have lost or forgotten your User Name, please contact the Foundation office at (478) 750-9338. Please do not attempt to create another User Name and Password.

#### **What are the deadlines for the scholarships?**

March 15<sup>th</sup> at 12 noon is the deadline for all of our scholarships.

#### **Can I apply for more than one scholarship?**

Yes. You can apply for all of the scholarships that you meet the requirements for. As you complete the application you will have the opportunity to indicate which scholarships you would like to apply for, at that point you may select one or more scholarships for which you qualify. Once you have selected the scholarships, you will need to complete supplemental questions that relate specifically to that scholarship. Some scholarships have additional attachments that must be completed.

#### **Do I have to meet all eligibility requirements to qualify for a scholarship?**

Yes, you have to meet all eligibility requirements or criteria for each scholarship you wish to apply for.

#### **What if I am not sure what school I will college/university I will attend next academic year?**

If you do not know what school you will be attending at the time of submission, please indicate the schools from which you are considering on the "Post-Secondary" tab on the scholarship application. You have the option to provide your  $1^{st}$ ,  $2^{nd}$  and  $3^{rd}$  choice. When listing the college/university please select the statement that best describes your statues with each school.

#### **Are there additional attachments that go along with specific scholarship funds?**

Yes, most scholarships request a resume, unofficial transcript and FAFSA Student Aid Report. However some scholarships may have other requests that are specific to their fund and they will need to be completed prior to submission.

#### **Can I mail you my letter of recommendation or another required supporting document?**

No, please attach ALL documents to the online application. If you have made a mistake and submitted your application without an attachment please contact the Foundation Office at (478) 750-9338 for help. If you mail/fax or email a paper document during the application process it will be treated as if it was not received.

#### **If I upload my transcript to the website it is no longer an official transcript, is that okay?**

Yes, because we request unofficial transcripts that can be downloaded from your student portal.

#### **What do I do if I cannot get the FAFSA form completed by the deadline date?**

It is very important that you submit the FAFSA and obtain your Student Aid Report by the scholarship deadline. If you are experiencing technical difficulties with FAFSA, please contact them as soon as possible.

#### **If I am selected to receive a scholarship, how do I receive my payment?**

If you are selected as a scholarship recipient, your will be required to submit some of your college information. With that information we send all scholarship payments are mailed directly to the college on your behalf. To maintain the scholarship eligibility all CFCG scholars are required to submit an unofficial copy of their transcript every semester. If eligibility is maintained, the scholarship payment will be mailed every semester during the allotted award period.

## **Sample of Master Scholarship Application**

#### Save Your Changes - Click save every 15 minutes while making changes

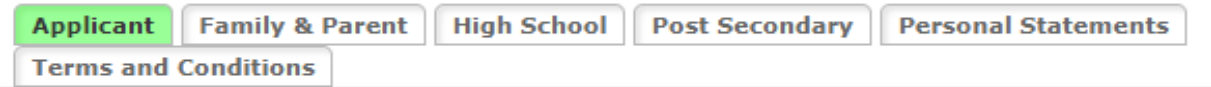

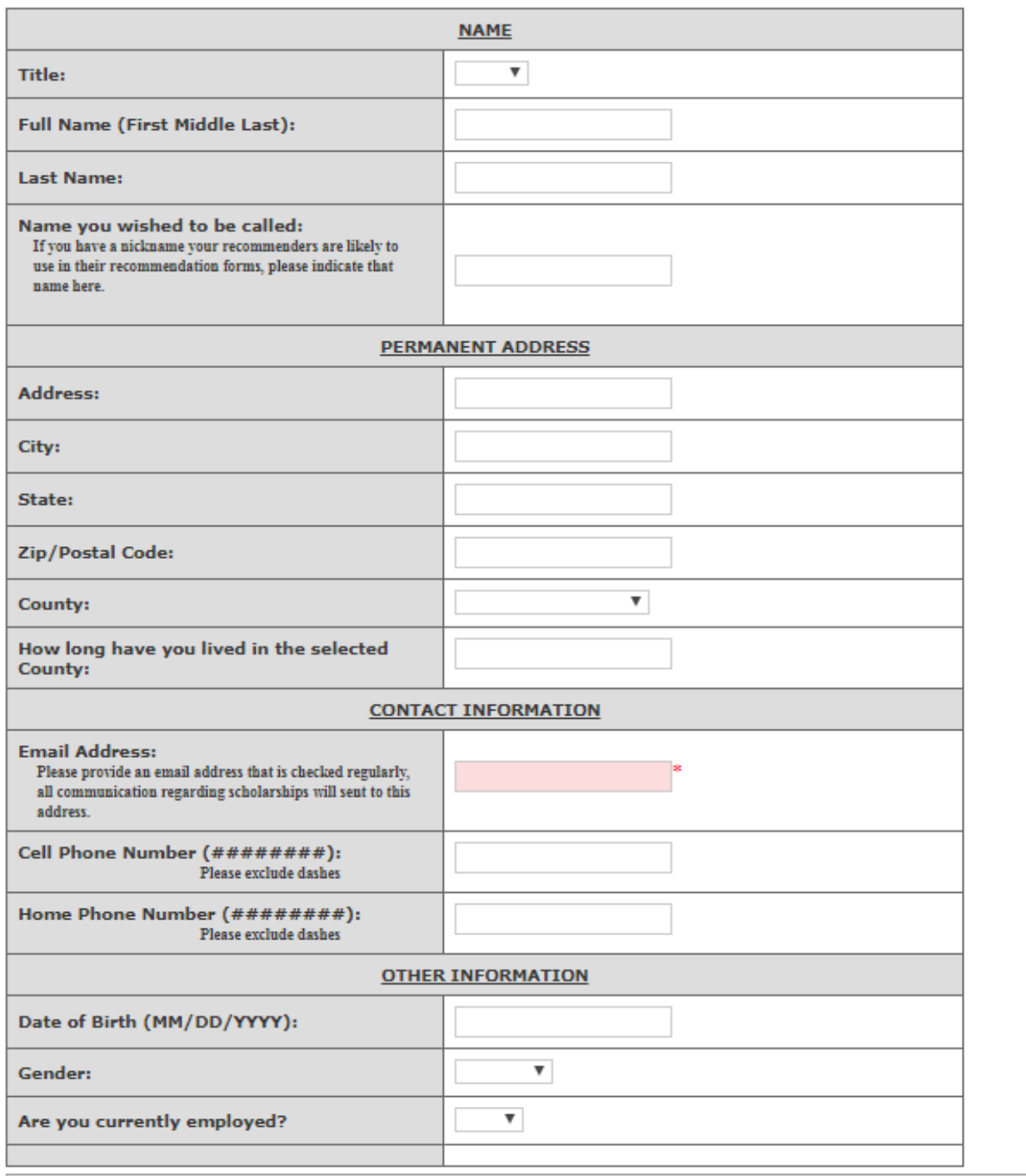

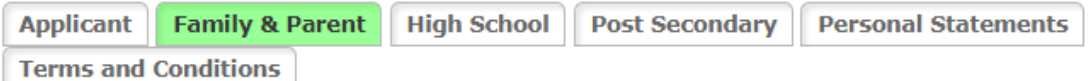

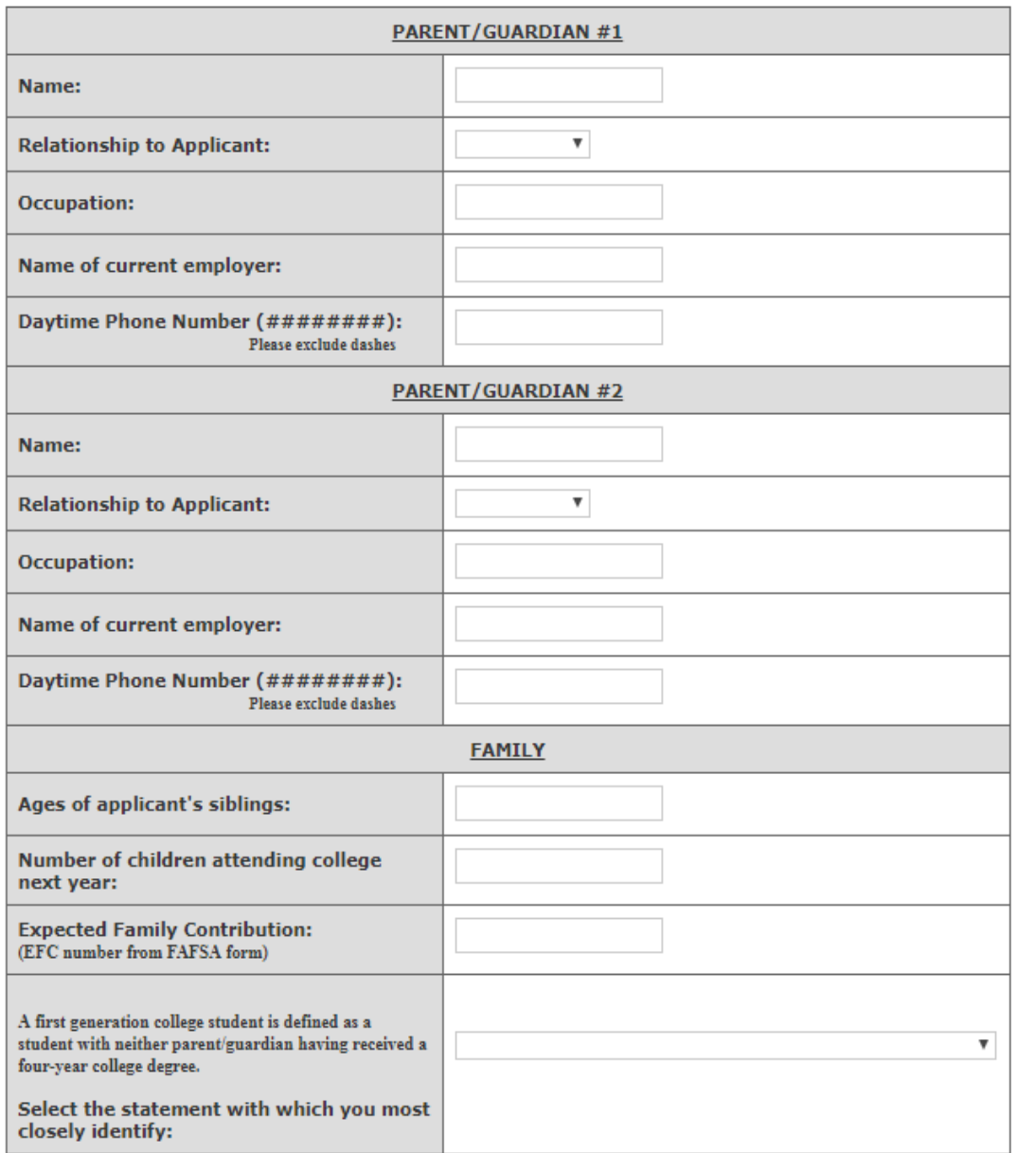

 $\hat{\mathbf{r}}$ 

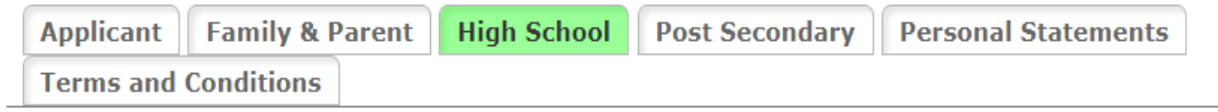

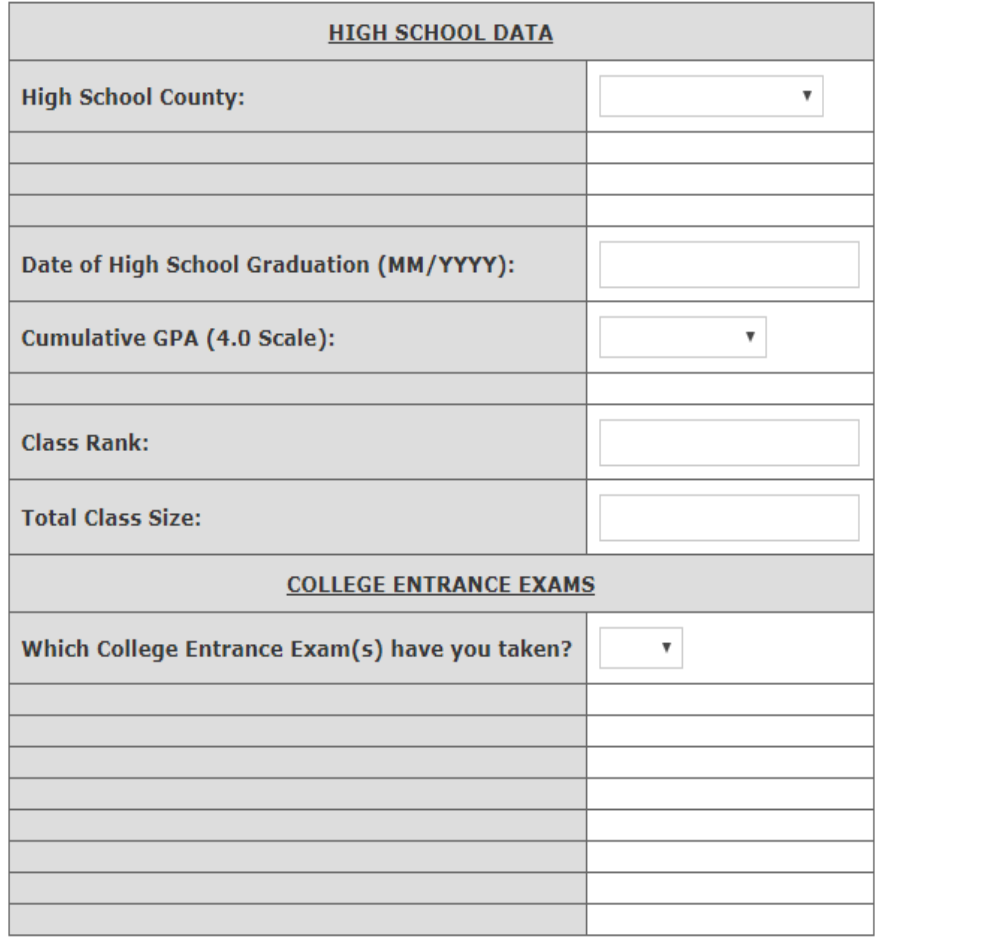

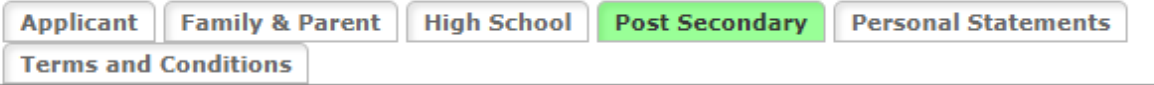

<u> 1989 - Johann Stoff, amerikansk politiker (\* 1908)</u>

 $\overline{a}$ 

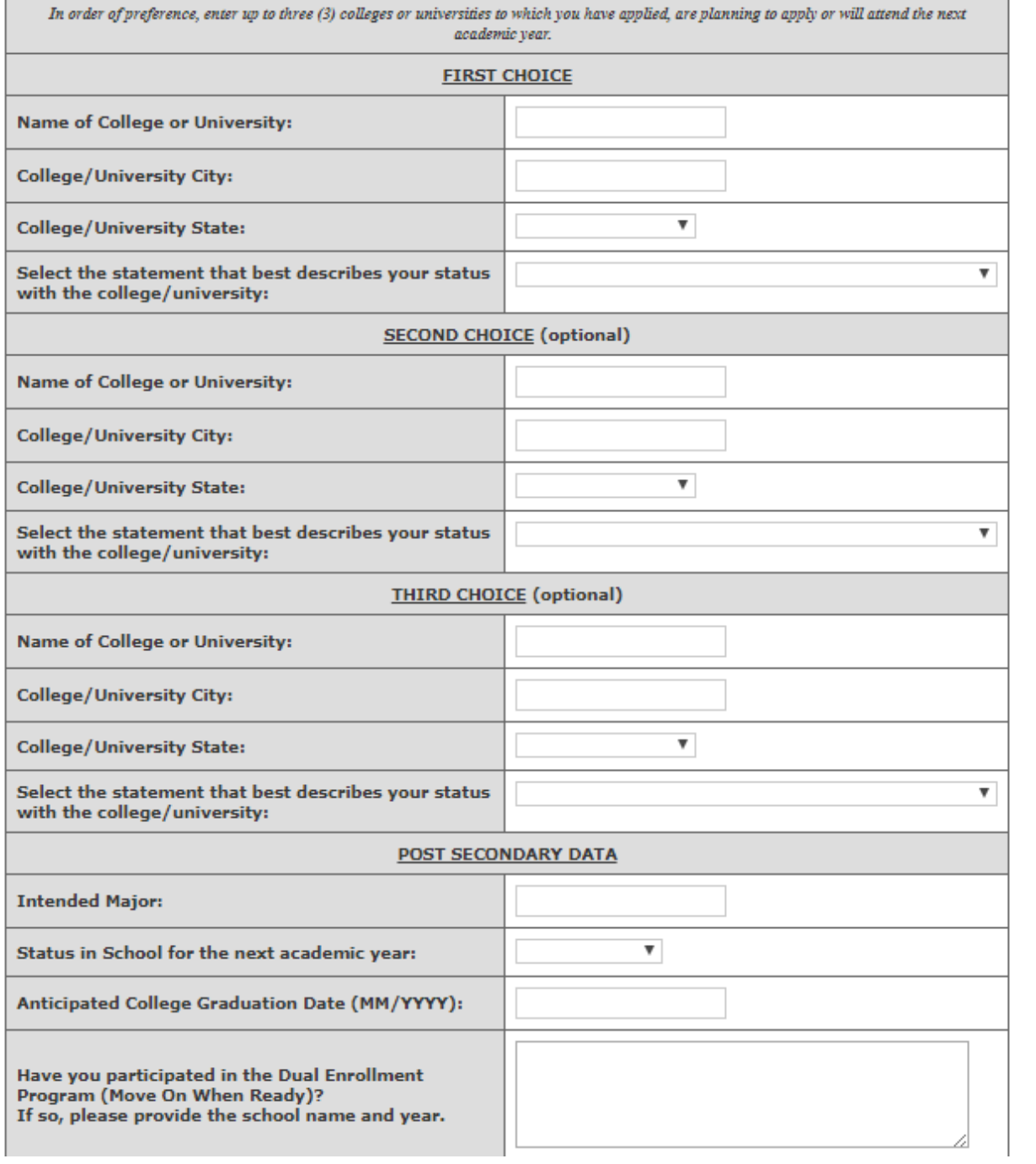

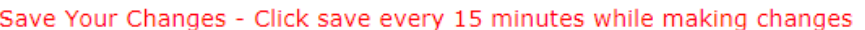

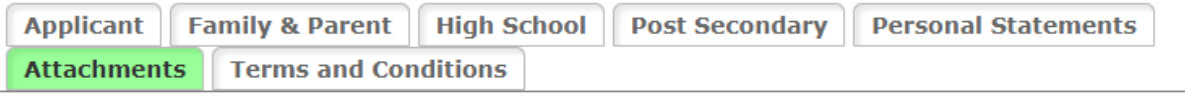

 $\cdot$ 

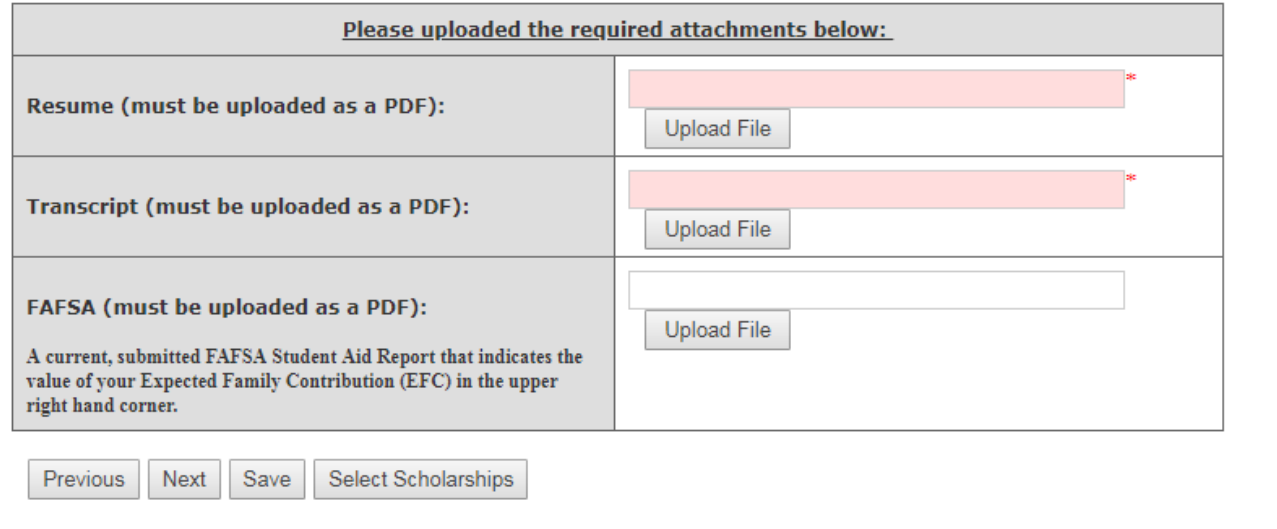

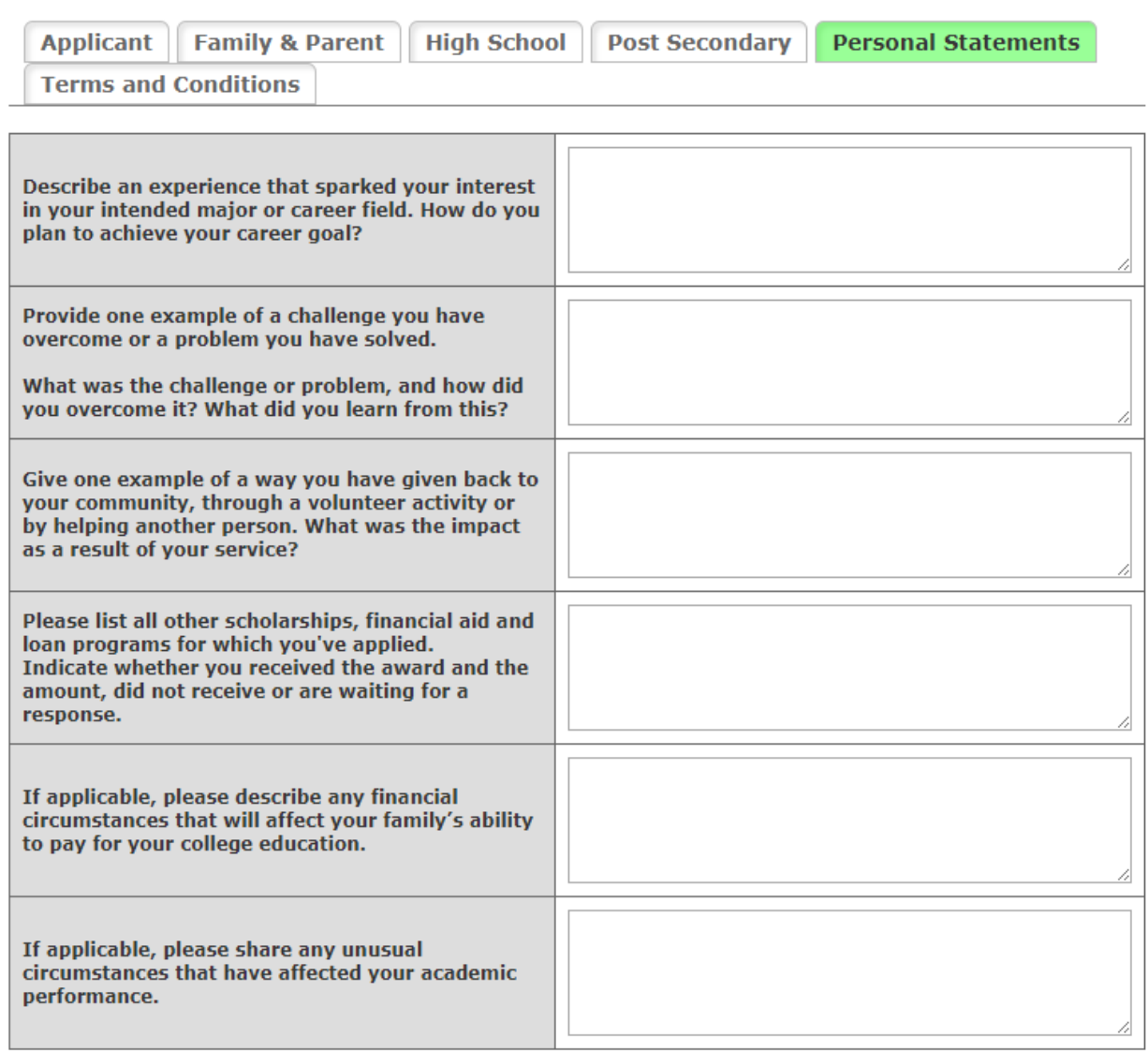

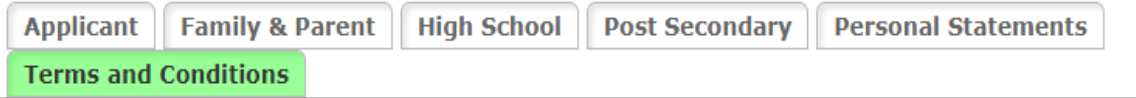

#### **Information Release Statement**

The information provided in my application is, to the best of my knowledge, complete and accurate. I understand that false statements on this application will disqualify me from receiving scholarships. I give permission for any college, school, or individual to release to the Community Foundation of Central Georgia and their scholarship selection committees any information necessary to process or maintain my scholarship. I understand that it is my responsibility to ensure that all supporting documents are received by the Selection Committee.

Materials, including essays and artwork, submitted to the Community Foundation of Central Georgia as part of the application process become the property of the Foundation and will not be returned. Materials submitted may also be used and/or published, with attribution to the applicant, for the promotion of the scholarship program in any media without further payment or consideration. Your work cannot and will not be sold, marketed, copied, or copyrighted in any way. Your acceptance of this provision is considered granted by completing this online application.

#### Rules and Regulations Governing Acceptance of the Scholarship

1. The total amount of the award will be administered by the scholarship committee, the Community Foundation of Central Georgia, and the educational institution(s). The award will be split in half and two payments will be made for fall and spring semesters respectively. The payments will be sent directly to the educational institution for the amount so specified.

2. The recipient is expected to remain a student of good standing during his/her enrollment. It is the student's responsibility to see that the Foundation is informed of such progress by means of grade reports and other data at the end of each semester or quarter scholarship funds are used.

3. It is the student's responsibility to provide the Community Foundation's staff the address where he/she will be most easily reached during the academic year.

4. In the event the student is unable to complete a quarter/semester and must withdraw from school, notification in writing should be made to the Community Foundation. Reasons for withdrawal must be clearly stated, as well as intentions for the future. The Scholarship Selection Committee reserves the right to request restitution of monies expended for the quarter/semester of withdrawal.

By clicking "select scholarships", I certify that the information submitted is true to the best of my knowledge and that I am authorized to submit this application. Furthermore, I confirm that I have read the Scholarship Guidelines and understand that it is my responsibility to attach the additional required documents and answer additional questions. I also understand that incomplete, hard copy or late applications will not be considered for review. Do not click the "select fund" button until your application is complete. Once you click the button, you will be given the opportunity to select all the funds for which you are eligible to apply. Each fund may have specific additional questions or requirements. If you have any additional questions, please email us or call the Foundation at (478) 750-9338.

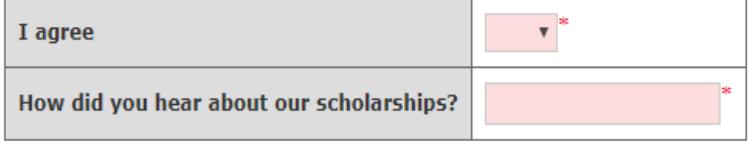

Do NOT click "Select Scholarships" until you have completed the entire application visible so far. You will NOT be able to edit this part of the application once you have done so.